# Using the AccidentPlan Road Ready Portal

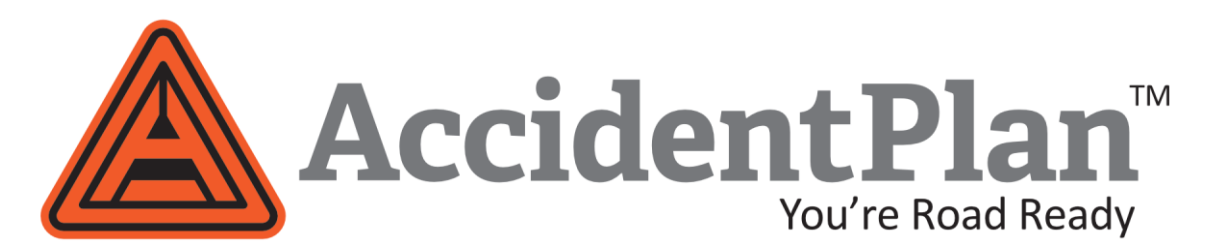

## Using your browser, go to **roadready.accidentplan.com**

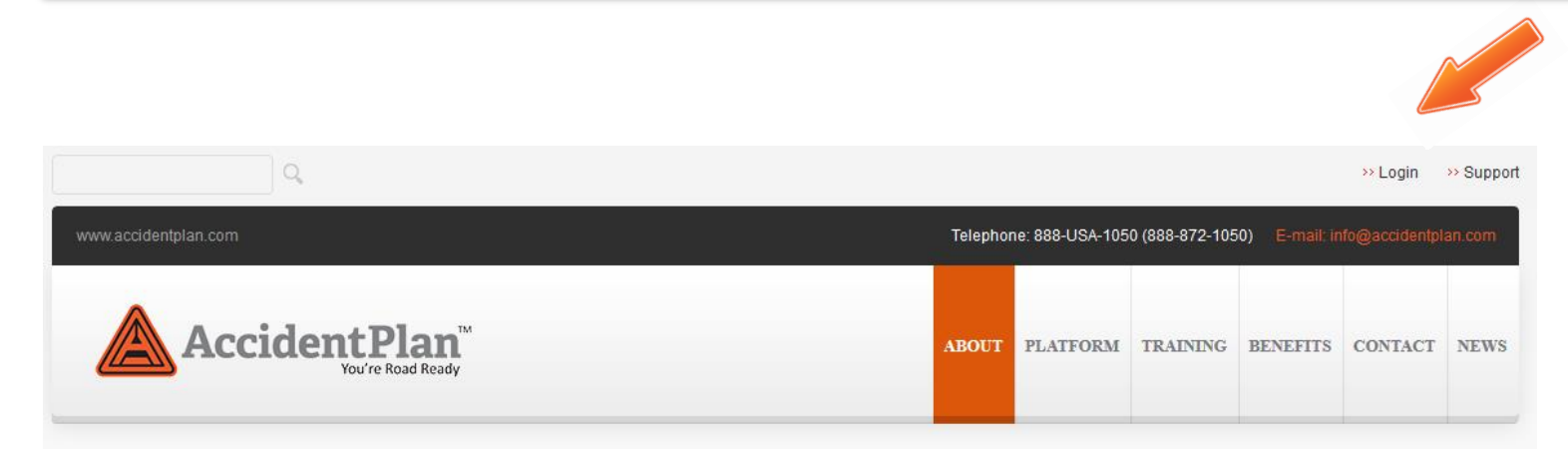

## Or use the login link from accidentplan.com.

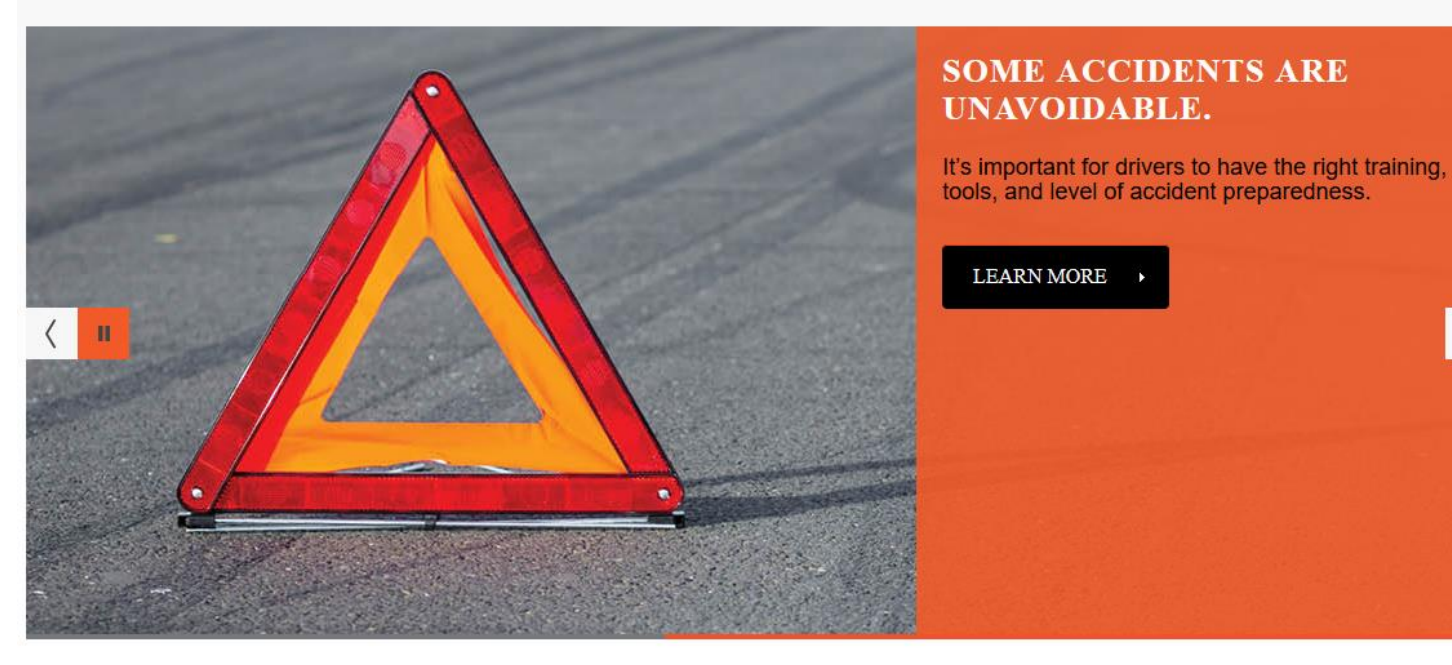

# Road Ready Landing Page - Select Login

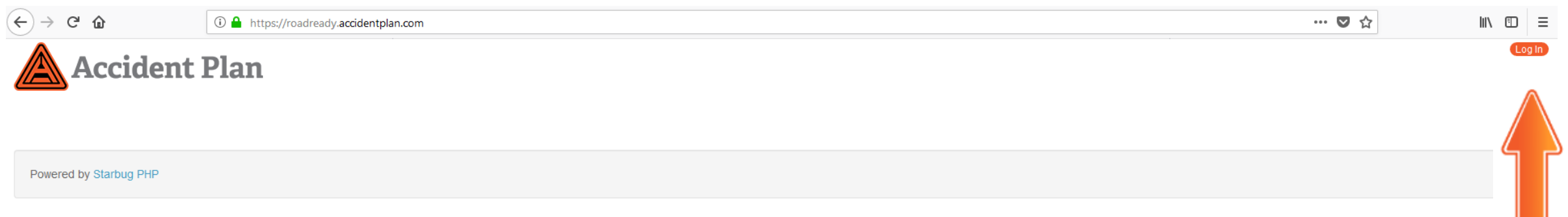

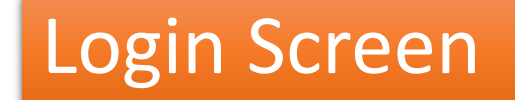

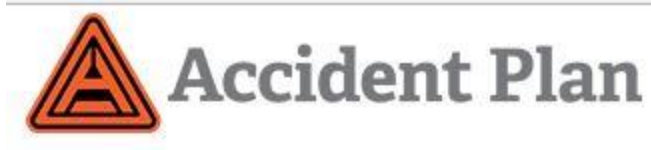

Username

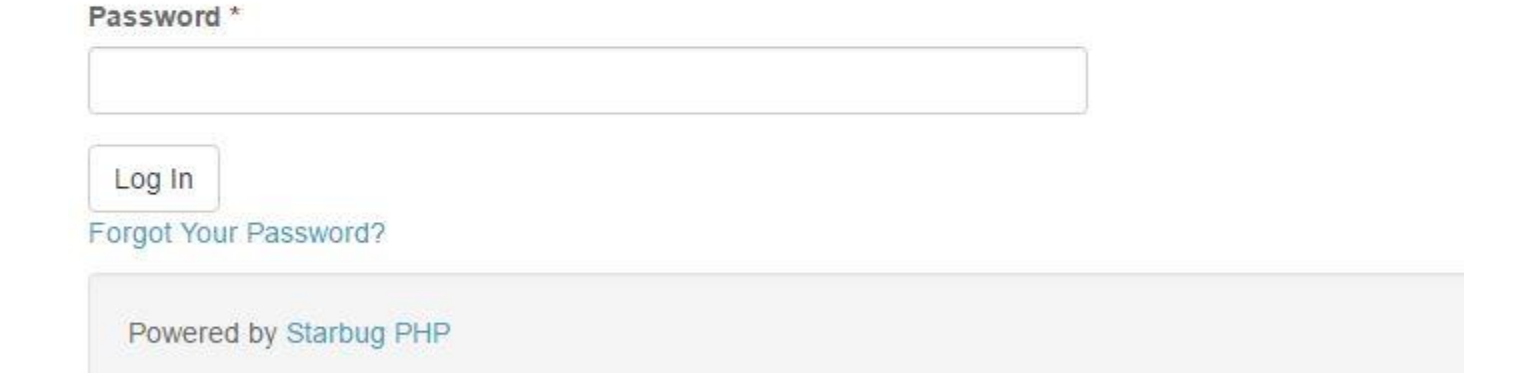

Log in using the same User ID and Password used to access the app on your phone.

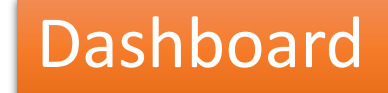

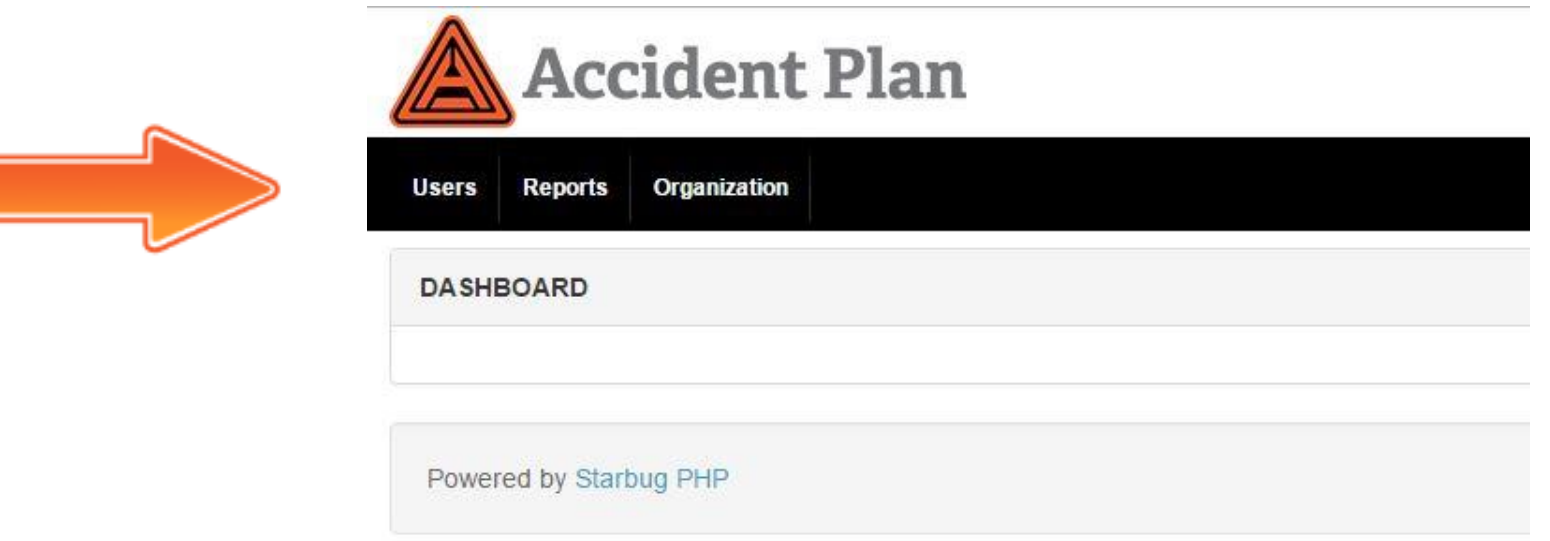

- Select Users To: View, Edit, Add or Delete Users, Reset Passwords
- Select Reports To: View, Download Reports
- Select Organization To: View, Edit, Add or Delete Admins on Notification List

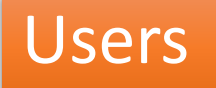

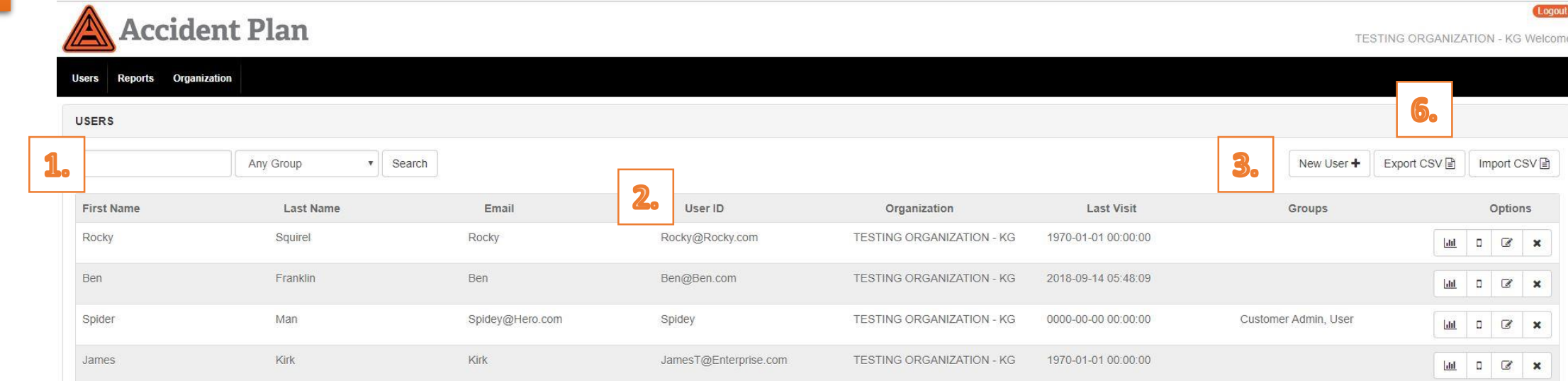

- 1. Type in search bar to search.
- 2. Select any header name and toggle to sort entire list A to Z or Z to A.
- 3. Select New User to add a user.
- 4. Select Edit icon to edit and existing user
- 5. Select X to delete a user
- 6. Select Export CSV to download list of all users

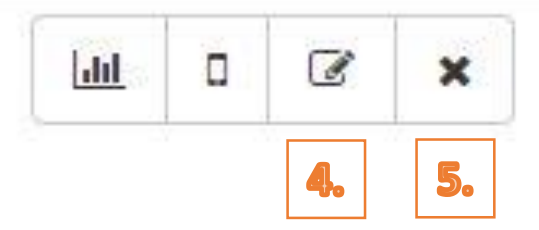

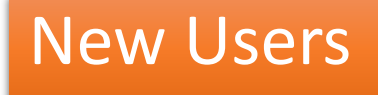

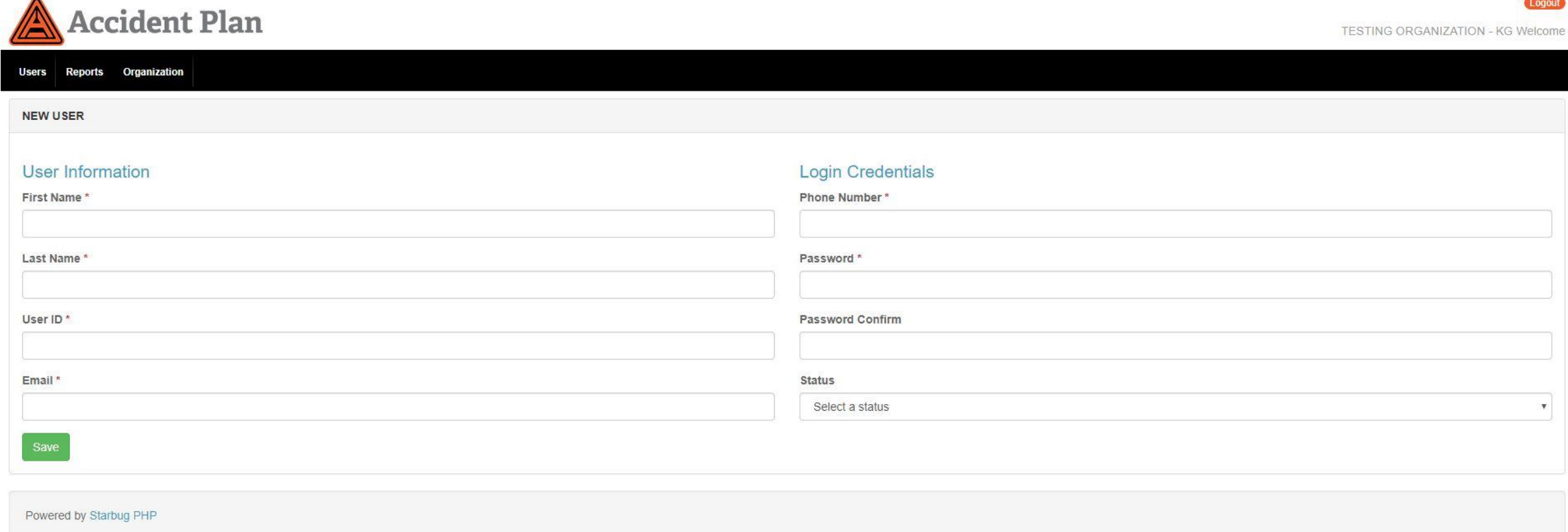

- 1. Enter all information in all fields. (No need to select status field inactive).
- 2. Always remember to **save!**

Logout

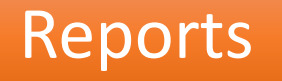

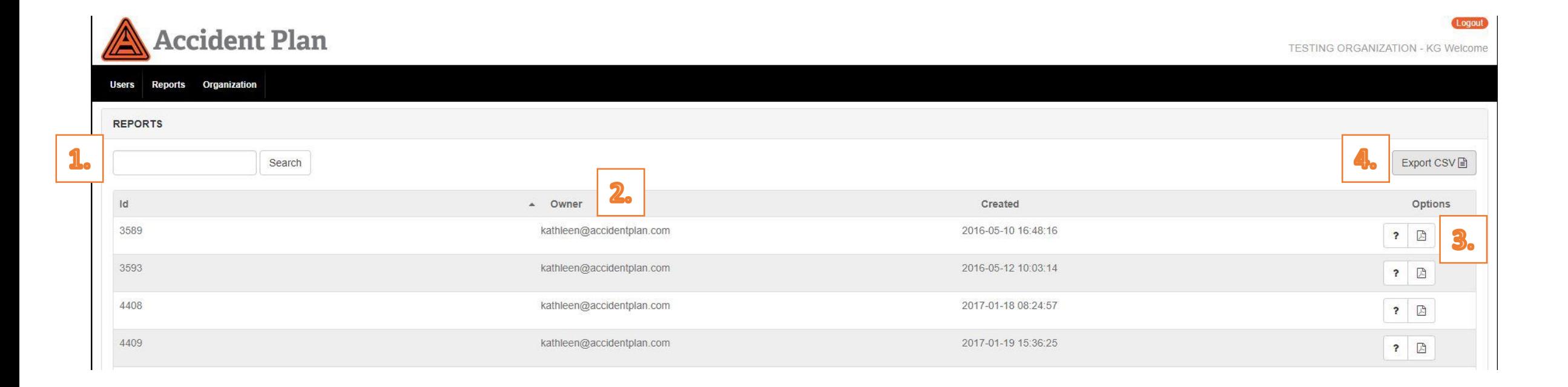

- 1. Type in search bar to search for report number or user.
- 2. Select any header name and toggle to sort entire list A to Z or Z to A.
- 3. Select report icon to view a report.
- 4. Select Export CSV to download list of all report numbers, owner and date created.

### Report Sample

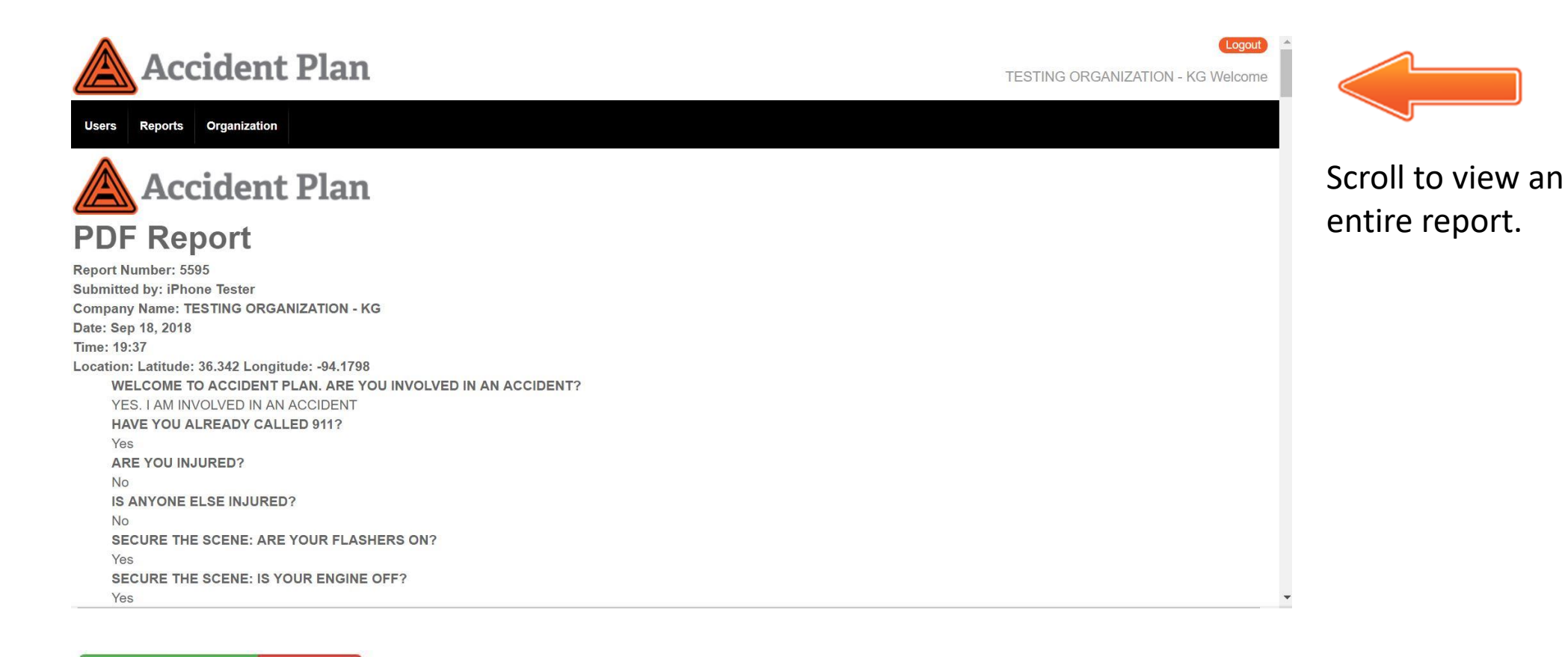

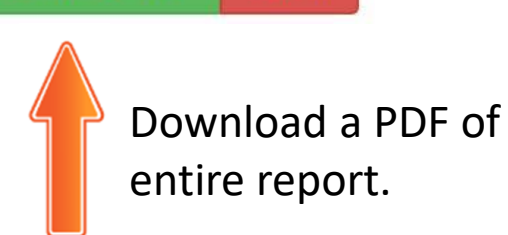

Cancel

**Download PDF** 

## **Report Sample**

SECURE THE SCENE: IS YOUR ENGINE OFF? SECURE THE SCENE: ARE YOUR TRIANGLES OUT? Yes SECURE THE SCENE: ARE YOUR PARKING BRAKES APPLIED? Yes TAKE MULTIPLE PHOTOS OF THE SCENE WHILE IT IS FRESH! USE THE CAMERA ICON BELOW

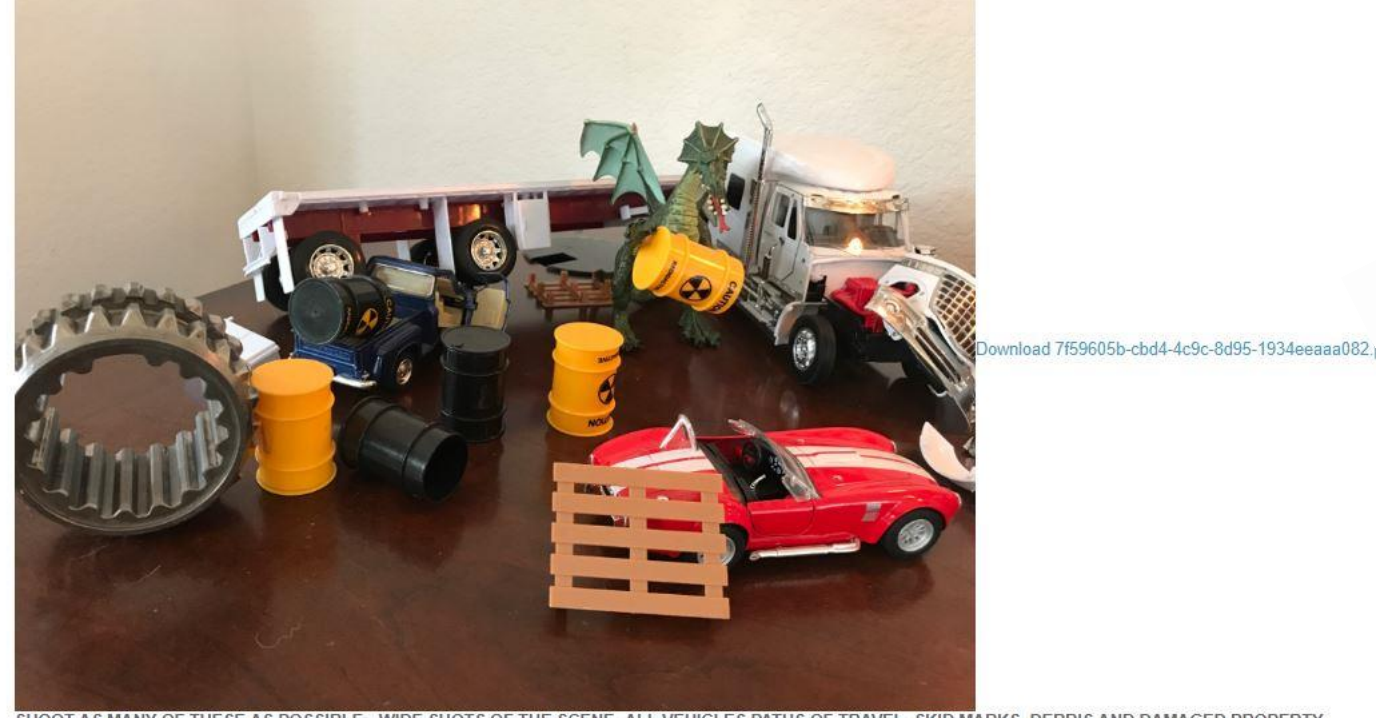

#### Download individual images from report. Originals stay on the system.

#### Download MP4 files to listen to audio recordings. Original stays on the system.

RAVEL-SKID MARKS, DEBRIS AND DAMAGED PROPERTY SHOOT AS MANY OF THESE AS POSSIBLE: SHOTS OF THE SCENE -ALL VEHICLES PATHS OF

**WITNESSES** 

Page 1

**O ARE THERE ANY WITNESSES TO THIS ACCIDENT?** 

Yes

○ PRESS RECORD, THEN ASK THE WITNESS TO STATE THEIR NAME AND EXPLAIN WHAT THEY SAW. Download da4ee1c4-ce79-ed39-603d-fe1bcbbc615f.mp4

**OFFICER** 

Page 1

**O ASK THE INVESTIGATING OFFICER FOR A BUSINESS CARD AND TAKE A PHOTO OF IT.** 

## **Organization**

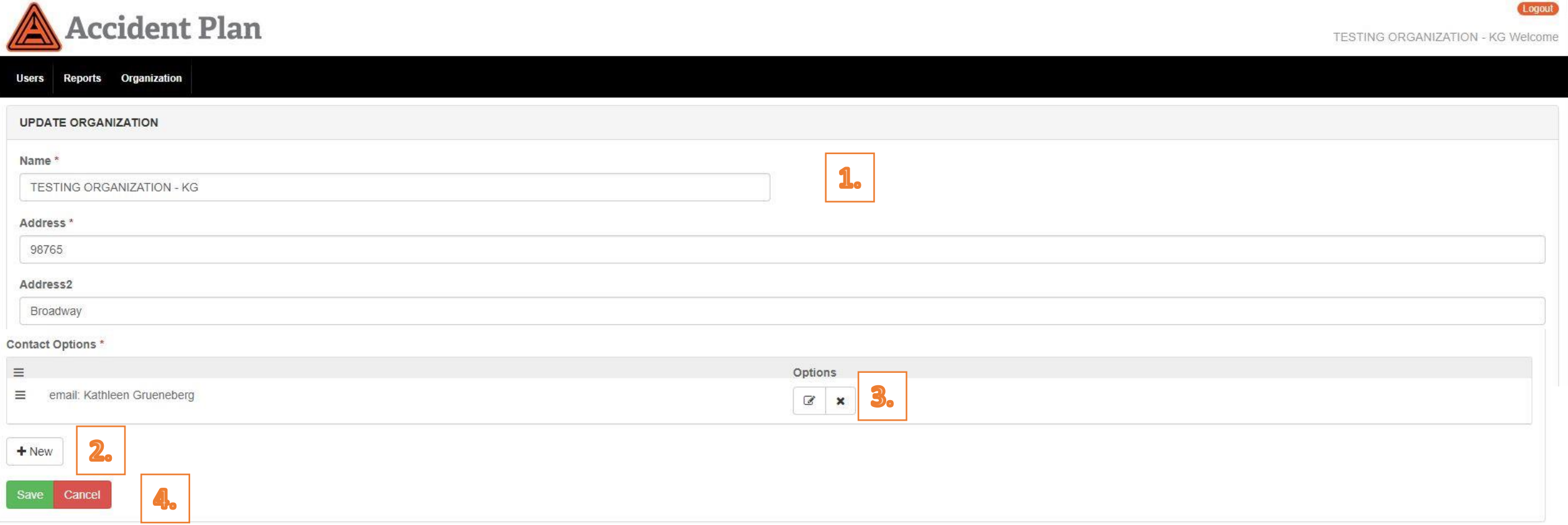

- 1. Edit organization information.
- 2. Add administrators to notification list
- 3. Select to edit or delete existing administrator notifications.
- 4. Always remember to **SAVE on the organization page after you add admin notifications**!

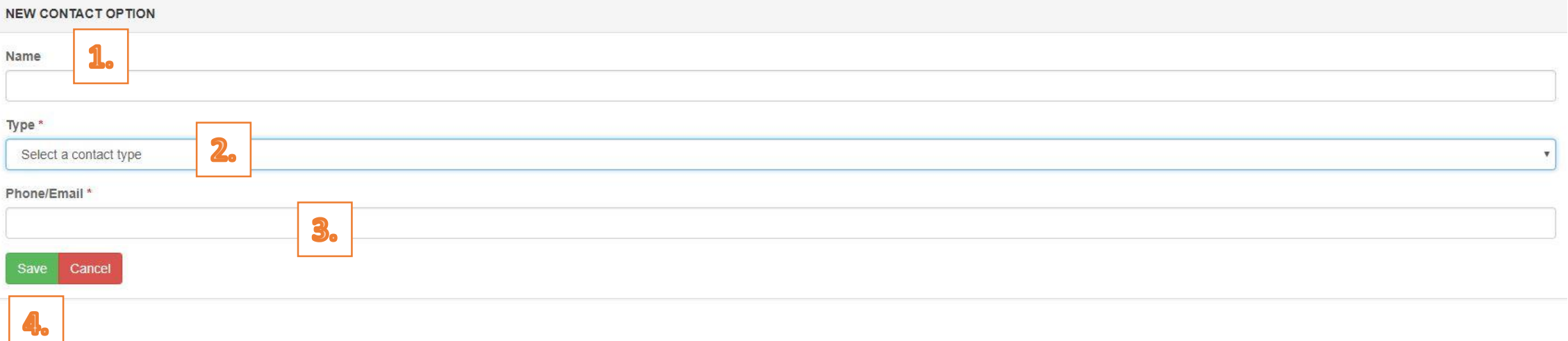

- 1. Enter new or edit current administrator notification.
- 2. Select Email from the drop down list\*
- 3. Enter Email address\*
- 4. Always remember to **save**!

(\*Text capabilities not currently available.)

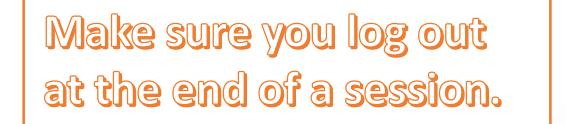

**TESTING ORGANIZATION - KG Welcome** 

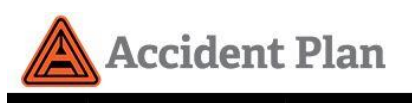

Support

Organization Reports

**For assistance, please don't hesitate to contact customer support.**

**Email - support@accidentplan.com**

**Call Kathleen at - 636-544-6710** 

**Thank you for choosing AccidentPlan!**